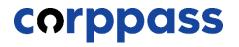

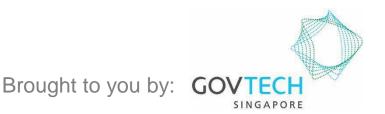

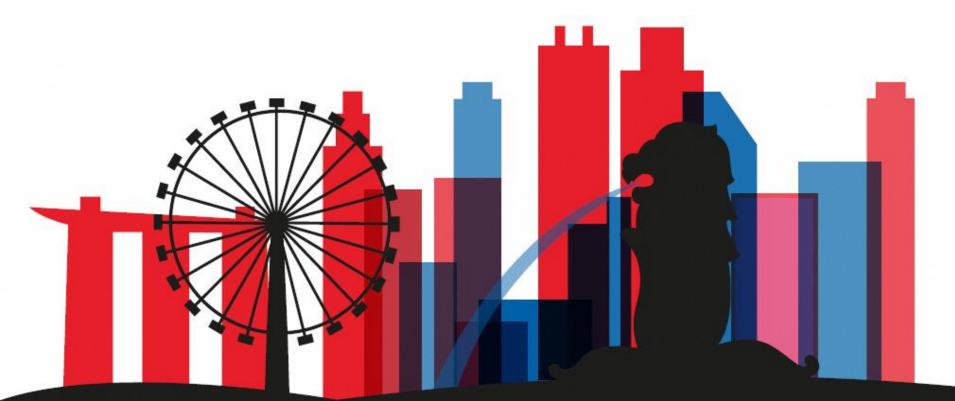

Guide for Applicants: Corppass Admin Application W.e.f. 1 December 2023 for applicants who are <u>not Registered Officers</u> of Sole Proprietorships only

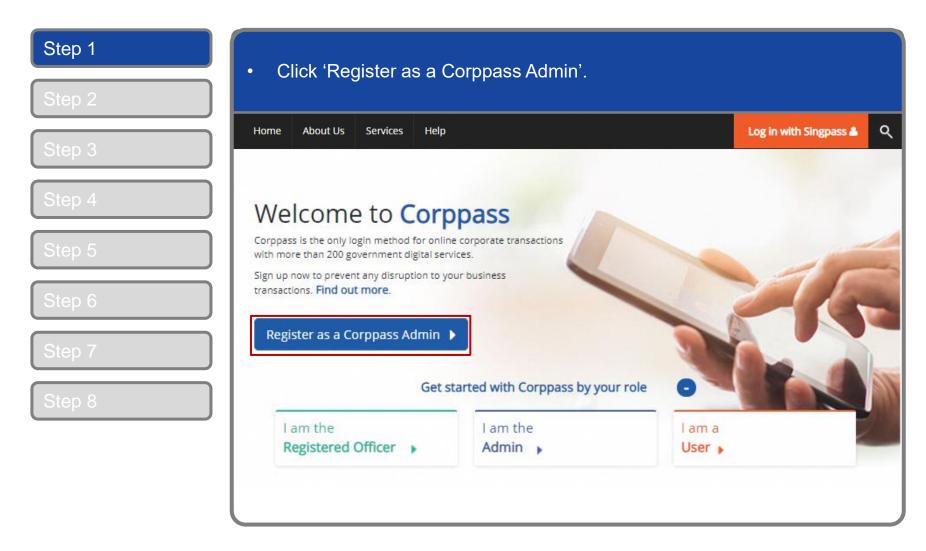

| Step 1 |                                       | ss login page. Log in by scanning the                        |
|--------|---------------------------------------|--------------------------------------------------------------|
| Step 2 | QR code with your Singpass app.       |                                                              |
| Step 3 | A Singapore Government Agency Website |                                                              |
| Step 4 | Singpass Services V                   | F T F @ Q                                                    |
| Step 5 |                                       | Singpass app Password login Scan with Singpass app to log in |
| Step 6 | Your trusted digital identity         |                                                              |
| Step 7 | Have questions? >                     |                                                              |
| Step 8 | Contact us >                          |                                                              |
|        |                                       | Don't have Singpass app? Download now                        |
|        |                                       |                                                              |

| Step 1           | • Launch your Singpass app. Tap the 'Scan' button to scan the QR Code on                                                                                                    |
|------------------|----------------------------------------------------------------------------------------------------|
| Step 2           | the Singpass login page.                                                                                                    |
| Step 3           | A Singapore Government Agency Website       Singpass     Services ∨        941                                                                                                    |
| Step 4<br>Step 5 | Welcome back,<br>Tan Ming Li<br>My Cards ()<br>Wor Example cord What is the?<br>Example cord What is the?<br>Example cord What is the? |
| Step 6           | Welcome to Singpass<br>Your trusted digital identity                                                                                                    |
| Step 7           | Have questions? ><br>Locate a counter ><br>Contact us ><br>Locate a counter ><br>Locate a counter                                                   |
| Step 8           | Singpass<br>MCGrees<br>Low<br>Low<br>Don't have Singpass app? Download now                                                                                                    |
|                  |                                                                                                    |
|                  |                                                                                                    |

# **Corppass Admin Application**

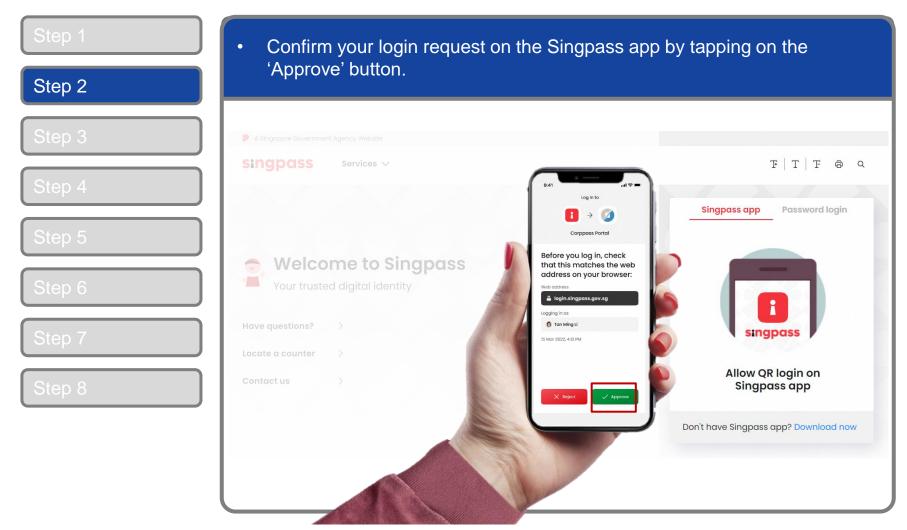

**Note:** You will be prompted to use-fingerprint (for selected smartphones), Face ID (for selected smartphones) or 6-digit passcode to verify your identity

| Step 1 | Alternatively, enter your Singpass ID a | & Password                        |
|--------|-----------------------------------------|-----------------------------------|
| Step 2 |                                         |                                   |
| Step 3 | A Singapore Government Agency Website   |                                   |
| Step 4 | Singpass Services V                     | F T F @ Q                         |
| Step 5 |                                         | Singpass app Password login       |
|        | Welcome to Singpass                     | Log in Singpass ID                |
| Step 6 | Your trusted digital identity           | Password                          |
| Step 7 | Locate a counter                        | Log in                            |
| Step 8 | Contact us >                            | Forgot Singpass ID Reset password |
|        |                                         | Register for Singpass             |
|        |                                         |                                   |

| Step 1 | <ul> <li>You may choose to verify your identity using SMS OTP. Enter the 6-digit</li> <li>One Time Descripted (OTD) cont to your registered metils number.</li> </ul> |
|--------|----------------------------------------------------------------------------------------------------|
| Step 2 | One-Time Password (OTP) sent to your registered mobile number.                                                                                                    |
| Step 3 | A Singapore Government Agency Website  Singpass                                                                                                    |
| Step 4 | SMS OTP Face verification                                                                                                    |
| Step 5 | Enter the 6-digit One-time Password (OTP) sent to your mobile number (****6022). Not your mobile number?                                                              |
| Step 6 | OTP: OTP<br>SMS OTP: Submit                                                                                                    |
| Step 7 |                                                                                                    |
| Step 8 | If you do not receive an OTP on your mobile device within 30 seconds, please click on the "Resend OTP" button here:                                                   |
|        |                                                                                                    |

| Step 1 | Or verify your identity using Singpass Face Verification. Select 'Continue'. |
|--------|------------------------------------------------------------------------------|
| Step 2 |                                                                              |
| Step 3 | SMS OTP Face verification                                                    |
| Step 4 | Use another authentification method if you are sensitive to flashing lights. |
| Step 5 | 1 In the next screen, click "Begin Scan".                                    |
|        | 2 Keep still as the camera locates your face.                                |
| Step 6 | 3 The screen will flash a series of colored lights.                          |
| Step 7 |                                                                              |
| Step 8 |                                                                              |
|        | Click here to find out more about Singpass Face verification.                |
|        | Continue                                                                     |

|      | A Singapore Government Agency Website                                                                                                    |
|------|----------------------------------------------------------------------------------------------------|
| ep 3 | singpass                                                                                                    |
| ep 4 | SMS OTP Face verification                                                                                                    |
| ep 5 | Here are some guidelines. Find out more here.                                                                                                    |
| ep 6 | Clear glasses       Image: Clear glasses     Image: Clear glasses     Im |
| ep 7 |                                                                                                    |
|      | Tinted glasses O Cover your face O Very bright lighting O Smile widely                                                                                                    |
| ep 8 | Look into the front camera and select "Begin Scan".                                                                                                    |

# **Corppass Admin Application**

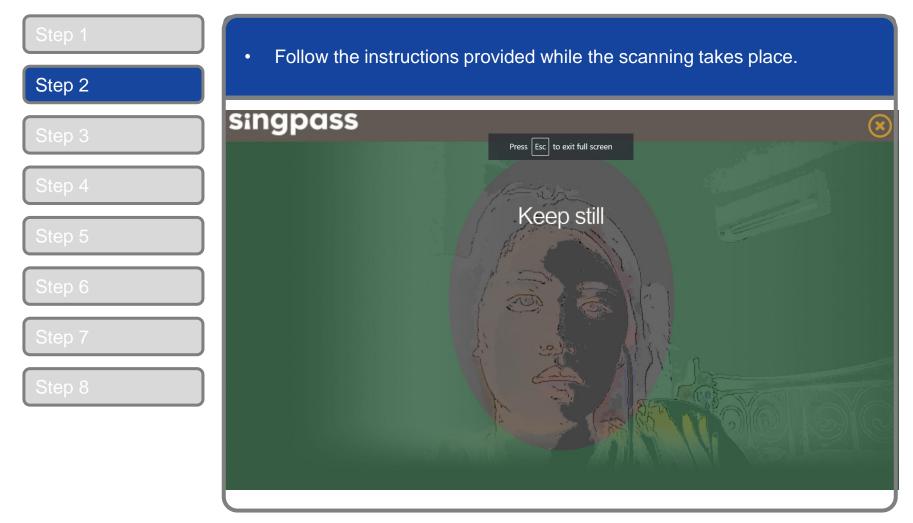

**Note:** Singpass Face Verification does not require any setup and is only available on desktop and mobile browsers. It requires the user to have a front-facing camera on their device when accessing digital services.

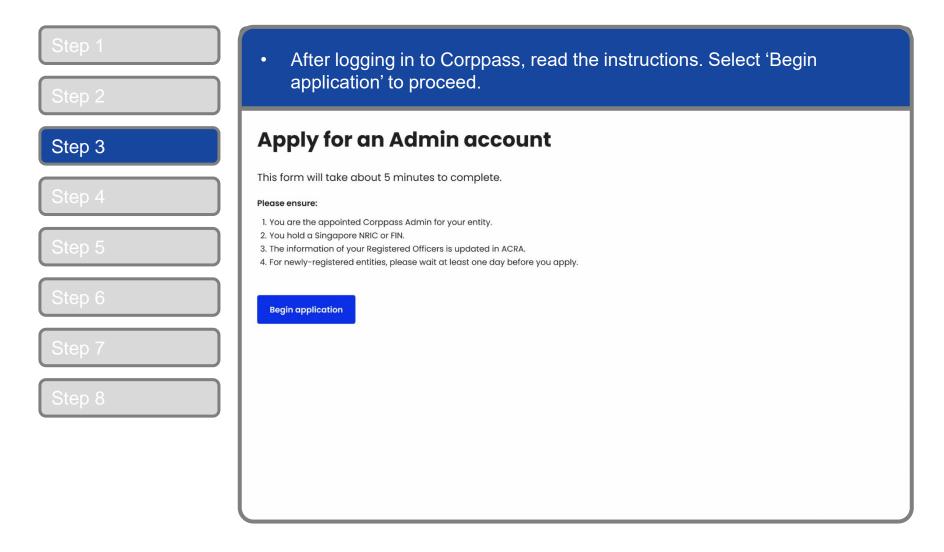

| • Enter your Unique Entity Number (UEN) in the input box. Select 'Next' to proceed. |                                                                                                    |                                                                                                    |                                                                                                    |
|-------------------------------------------------------------------------------------|----------------------------------------------------------------------------------------------------|----------------------------------------------------------------------------------------------------|----------------------------------------------------------------------------------------------------|
| Apply for an                                                                        | Admin accour                                                                                                    | nt                                                                                                    |                                                                                                    |
| 1. Enter entity detail                                                              | 2. Enter and verify email                                                                                            | 3. Enter Registered Officer's email                                                                                                    | 4. Review and submit                                                                                                    |
| Unique entity number (UEN) <sup>©</sup><br>Enter UEN                                |                                                                                                    |                                                                                                    |                                                                                                    |
| Next                                                                                |                                                                                                    |                                                                                                    |                                                                                                    |
|                                                                                     |                                                                                                    |                                                                                                    |                                                                                                    |
|                                                                                     |                                                                                                    |                                                                                                    |                                                                                                    |
|                                                                                     | proceed.<br>Apply for an<br>1. Enter entity detail<br>Enter entity detail<br>Unique entity number (UEN)<br>Enter UEN | proceed.         Apply for an Admin account         1. Enter entity detail         2. Enter and verify email         Enter entity detail         Unique entity number (UEN) <sup>©</sup> Enter UEN | proceed.         Apply for an Admin account         1. Enter entity detail       2. Enter and verify email       3. Enter Registered Officer's email         Enter entity detail       Unique entity number (UEN)®       Enter UEN |

| 3   4   5   6   7   Confirm work email   Enter work email |            |                         | )t | a Admin accour | Apply for g             |
|-----------------------------------------------------------|------------|-------------------------|----|----------------|-------------------------|
| 5   6   7   Confirm work email                            | and submit | email 4. Review and sub |    |                |                         |
| Tan Ming Li Work email Confirm work email                 |            |                         |    |                | Enter email             |
| T Enter work email Confirm work email                     |            |                         |    |                |                         |
| Confirm work email                                        |            |                         |    |                | Work email <sup>©</sup> |
|                                                           |            |                         |    |                | Enter work email        |
| Enter work email                                          |            |                         |    |                | Confirm work email      |
|                                                           |            |                         |    |                | Enter work email        |
| Previous Next                                             |            |                         |    | lext           | Previous                |

| 3 | Apply for a              | n Admin accoun            | t                                   |                      |
|---|--------------------------|---------------------------|-------------------------------------|----------------------|
| 1 | 1. Enter entity detail   | 2. Enter and verify email | 3. Enter Registered Officer's email | 4. Review and submit |
| 4 | Enter email              |                           |                                     |                      |
| 5 | Full name as in NRIC/FIN |                           |                                     |                      |
|   | Tan Ming Li              |                           |                                     |                      |
| 6 | Work email <sup>©</sup>  |                           |                                     |                      |
|   | tanmingli@awesomecomp    | pany.com                  |                                     |                      |
| 7 | Confirm work email       |                           |                                     |                      |
|   | Enter work email         |                           |                                     |                      |
|   |                          |                           |                                     |                      |

### **Corppass Admin Application**

| Step 1 |                                                       |                           | s email address. Pleas                       |                                         |
|--------|-------------------------------------------------------|---------------------------|----------------------------------------------|-----------------------------------------|
| Step 2 | proceed.                                              |                           | at this email address.                       | Select Next to                          |
| Step 3 | Apply for a                                           | n Admin accour            | t                                            |                                         |
| Step 4 | 1. Enter entity detail                                | 2. Enter and verify email | 3. Enter Registered Officer's email          | 4. Review and submit                    |
| Step 5 | Enter Registered Of                                   |                           | roprietorship (Individual) entities cannot b | e approved via Letter of Authorisation. |
| Step 6 | Full name of Registered Office                        | er                        |                                              |                                         |
| Step 7 | Damian Sim Wei Ke<br>Work email ©<br>Enter work email |                           |                                              |                                         |
| Step 8 | Previous                                              |                           |                                              |                                         |

**Note:** If the name of the Registered Officer displayed is incorrect, contact your Registered Officer to update their details in ACRA. Restart your application after they have updated.

#### **Corppass Admin Application**

| an Admin accou                                                                | nt                                                                                                    |                                                                                         |
|-------------------------------------------------------------------------------|----------------------------------------------------------------------------------------------------|-----------------------------------------------------------------------------------------|
| 2. Enter and verify email                                                     | 3. Enter Registered Officer's email                                                                                                    | 4. Review and submit                                                                    |
|                                                                               |                                                                                                    |                                                                                         |
| N) Entity name<br>Awesome Cor                                                 | npany Pte Ltd                                                                                                    |                                                                                         |
|                                                                               |                                                                                                    |                                                                                         |
| Work email<br>tanmingli@av                                                    | wesomecompany.com                                                                                                    |                                                                                         |
| details                                                                       |                                                                                                    |                                                                                         |
| fficer Work email<br>damiansim@                                               | awesomecompany.com                                                                                                    |                                                                                         |
| kbox and the "Submit" button, you ackno<br>ditions in the Corppass Agreement. | wledge that you have read, understood, and u                                                                                                    | inconditionally agree to be legally bound                                               |
|                                                                               | 2. Enter and verify email          N)       Entity name         Awesome Con         Work email         tanmingli@ax         details         fficer       Work email         damiansim@ | N) Entity name<br>Awesome Company Pte Ltd<br>Work email<br>tanmingli@awesomecompany.com |

**Note:** If you need to change any details, use the 'Previous' button to go back to the previous pages.

# **Corppass Admin Application**

| Step 1 | <ul> <li>A confirmation message will indicate that your application has been</li> </ul>                                                                                                    |
|--------|----------------------------------------------------------------------------------------------------|
| Step 2 | successfully submitted, pending approval from your Registered Officer.                                                                                                    |
| Step 3 | Your application has been submitted.                                                                                                    |
| Step 4 | Reference ID: 922101713330486061972<br>Note:                                                                                                    |
| Step 5 | <ol> <li>Your Reference ID can be used to check the status of your application.</li> <li>All Registered Officers have been notified and are required to approve your application within 30 days. You will receive an email once approved.</li> </ol> |
| Step 6 | Check application status                                                                                                    |
| Step 7 |                                                                                                    |
| Step 8 |                                                                                                    |
|        |                                                                                                    |
|        |                                                                                                    |

**Note:** After your Corppass Admin application has been approved, you will receive an email on the next steps. Follow the instructions on that email.

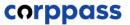

# - END -

Updated as of December 2023